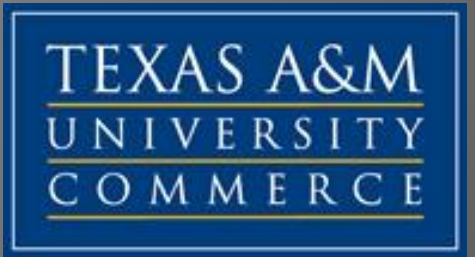

# **Welcome!**

We are happy you have chosen Texas A&M University-Commerce

### MISSION

The College of Business at A&M-Commerce produces careerready business professionals who add value to the global business environment. We accomplish this through experiential learning, impactful scholarship, and partnership with the business community.

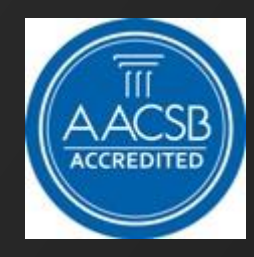

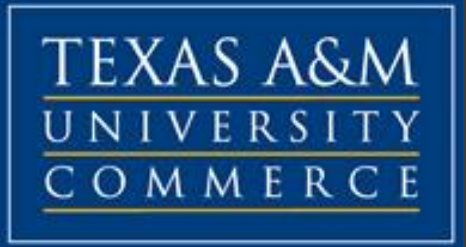

### **How to find this PowerPoint on our website**

- **1. Go to the TAMU-C homepage: [http://tamuc.edu](http://tamu-commerce.edu/)**
- **2. Click "Academics" on the top menu**
- **3. Click "Business"**
- **4. Click "Advising & Student Services"**
- **5. Click "Undergraduate Advising"**
- **6. Click "College of Business Orientation"**

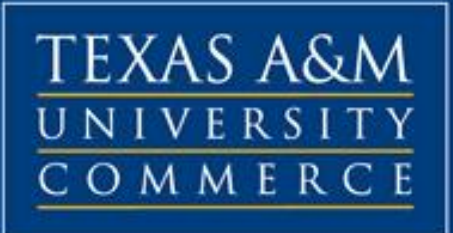

### **Follow COB** via

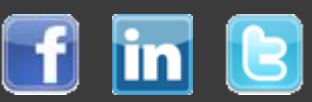

for up-to-date information on internships, scholarships, and registration.

This is also a great opportunity to network with other students, faculty, and staff.

**Facebook :** cobe.tamuc

**Tweet** @COBE\_TAMUC

Join our group and add us to your profile in **[LinkedIn](http://www.linkedin.com/groups/College-Business-Entrepreneurship-4497468?home=&gid=4497468&trk=anet_ug_hm&goback=.npe_*1_*1_*1_*1_*1_*1.gna_4497468)**

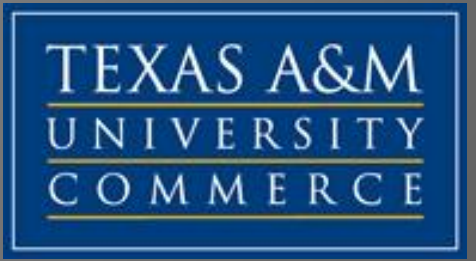

**Undergraduate degrees offered within the College of Business:**

- **BBA in Accounting**
- **BBA in Finance\***
- **BBA in General Business\***
- **BBA in Management**
- **BBA in Marketing**
- **BBA in Business Analytics\***
- **BS in Business Administration w/ Interdisciplinary Studies minor \***

\*indicates available online

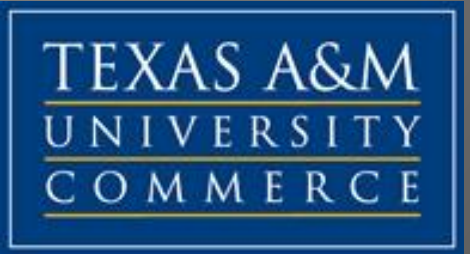

### Meet your advisors:

Janeen Gibson, Director Majors: Accounting, Academic Suspension and Probation students

Angela Owens, Advisor Majors: Business Administration, Business Analytics, Marketing

Patrick Donawho, Advisor Majors: Finance, Management, General Business

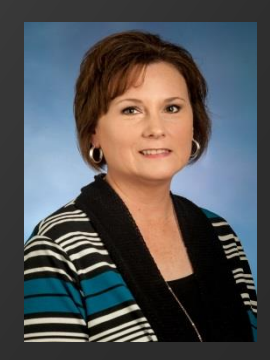

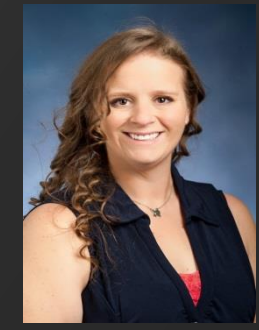

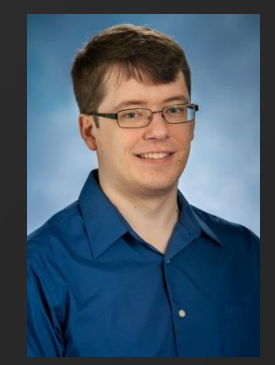

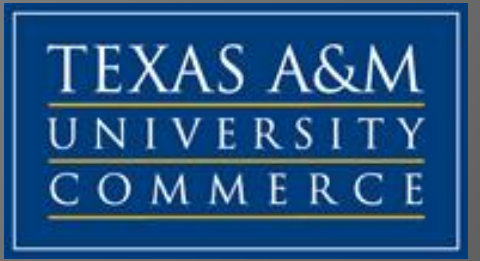

We are located in the McDowell Business Administration building, Room 314

Undergraduate Advising: 903-468-3197 [UCOBAdvising@tamuc.edu](mailto:UCOBAdvising@tamuc.edu)

ACCT Majors/Academic Probation & Suspension: Janeen Gibson, 903-886-5186 [Janeen.Gibson@tamuc.edu](mailto:Susan.Lampe@tamuc.edu) FIN/GEN BUS//MGT Majors: Patrick Donawho, 903-468-8753 [Patrick.Donawho@tamuc.edu](mailto:Janeen.Gibson@tamuc.edu) BA/BUSA/MKT Majors: Angela Owens, 903-886-5664 [Angela.Owens@tamuc.edu](mailto:Angela.Owens@tamuc.edu)

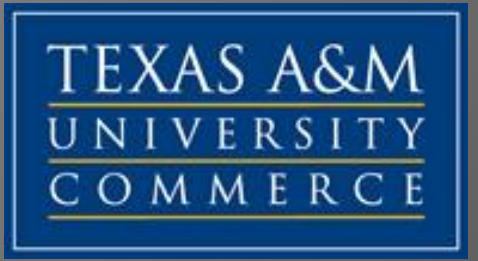

### **How to View Holds**

- **1. Log in to your MyLeo**
- **2. Click MyLeo on the top menu**
- **3. Click Student Resources**
- **4. Click View Holds**
- **5. This screen shows your Hold Types, the duration, the reason for them, and what processes the hold affects**

*-For example: Reg Hold- Fiscal Office, Nov 27, 2007, Dec 31, 2009, past due balance, Fiscal Office, Registration. This means you have a registration hold (it blocks you from being able to register via online or through your advising center) from the Fiscal Office (or Cashier) that was put on Nov 27, 2007 because you owe a past due balance.*

**-This means you need to contact them and find out the procedure you need to follow in order to clear up the hold.**

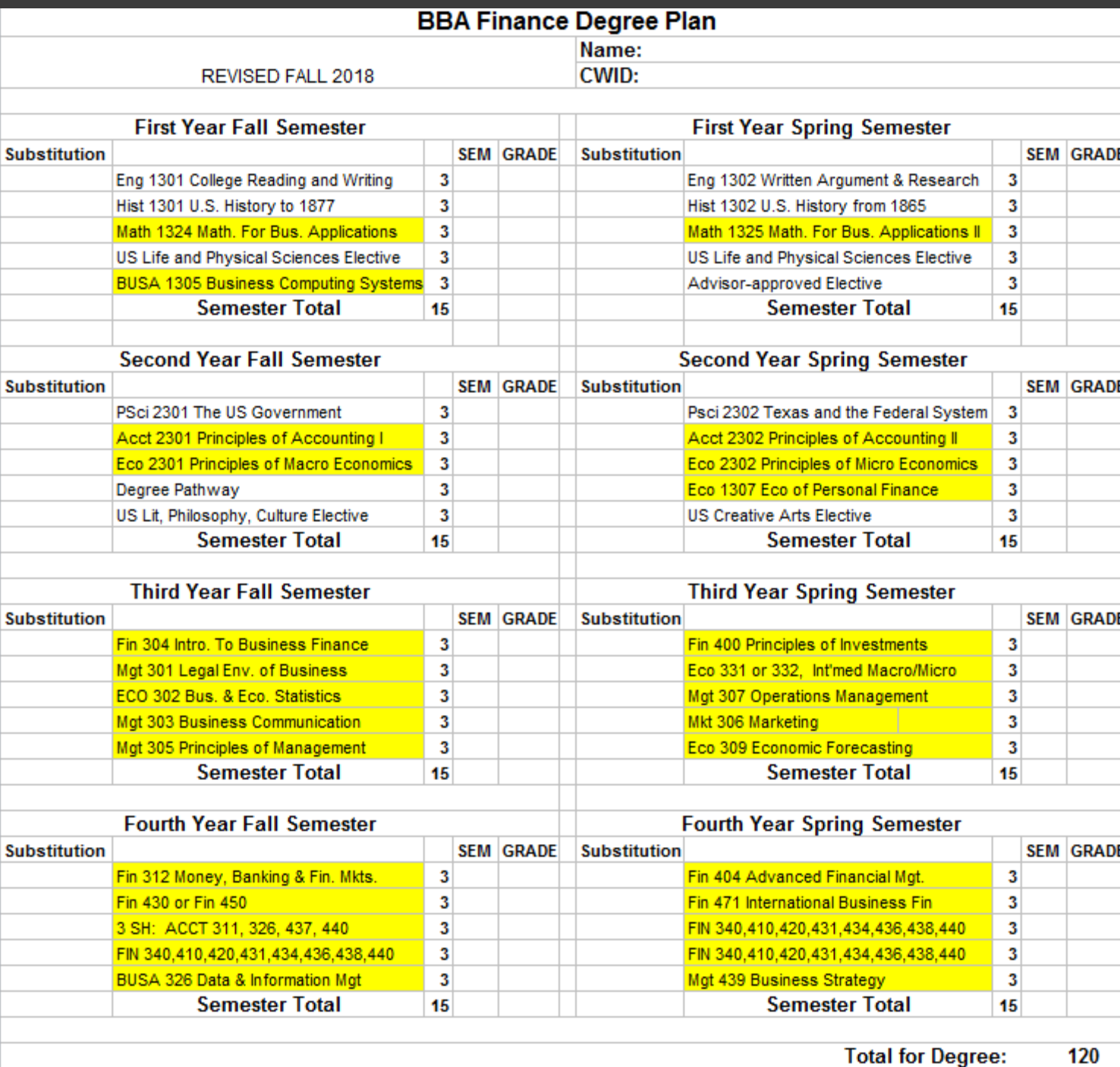

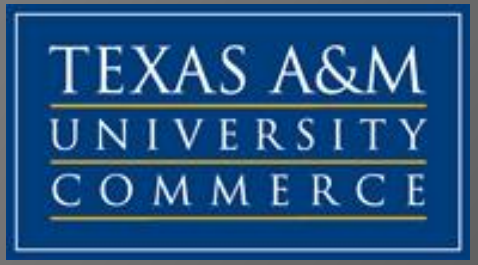

### **How to see your Degree Evaluation**

- 1. Log onto MyLeo
- 2. Click "**Student Resources**"
- 3. Click "*Registration, Records and Grades*," "**DegreeWorks Student Link**," and "**Access Undergraduate DegreeWorks**"

**OPTIONS:**

**If you would like to see the degree requirements of another degree that is not listed when you enter Degree Works, you will** 

**1.Click "***What-If" on menu to left*

- **2.Select level, degree and catalog year under "What-If" using drop down menu**
- **3.Select major, minor (if applicable), college and concentration (if applicable) from the drop down menu**

**4.Click "Process What-If"**

#### Texas A&M University-Commerce College of Business

#### DECLARE MAJOR/MINOR

#### PLEASE PRINT ALL INFORMATION

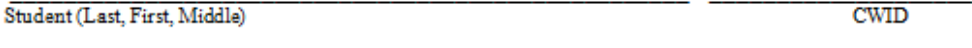

Mailing Address

 $\begin{tabular}{c} {\footnotesize \textbf{(}}\\ \textcolor{red}{\textbf{Telephone}} \end{tabular}$ 

**EMAIL ADDRESS** 

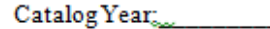

I wish to declare the following UNDERGRADUATE Major:

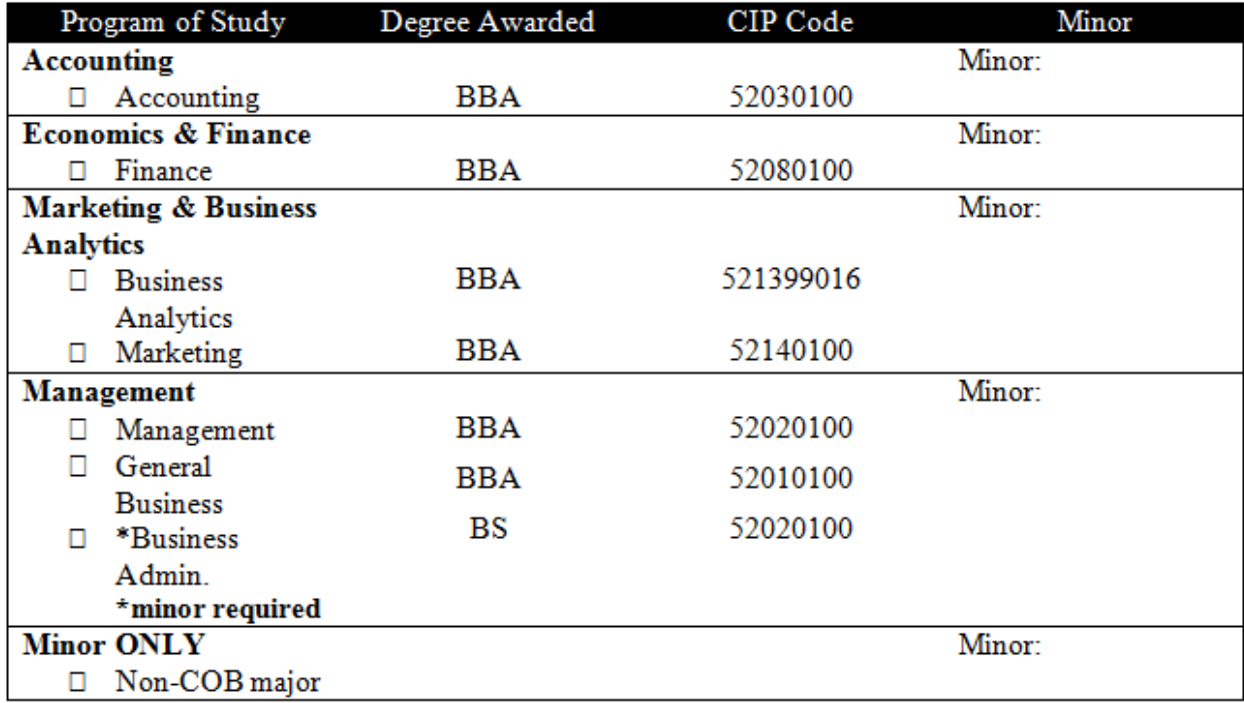

I have conferred with the Academic Advisor listed below, and I understand that I must fulfill the requirements of this degree as outlined on my degree guide and in the University Catalog.

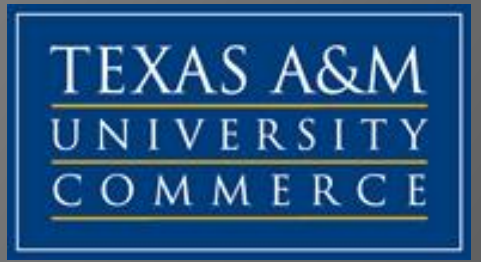

### **How to View Schedule of Classes from Homepage**

- **1. For the Schedule of Classes go to the TAMU-C homepage: [http://tamuc.edu](http://tamu-commerce.edu/)**
- **2. Scroll to the bottom of the page**
- **3. Click on "Schedule of Classes" located under "Quick Links"**
- **4. Select the term you wish to view from the drop down menu at the top. At this point you have 2 options:** 
	- Selecting the specific department for the course you wish to view, which searches all classes (online, face-to-face, all locations, etc.)
	- Viewing classes by location or online by selecting your choice from the left hand menu, which only shows courses specific to your selection.

### **Note: Make sure to record the following (especially the CRN):**

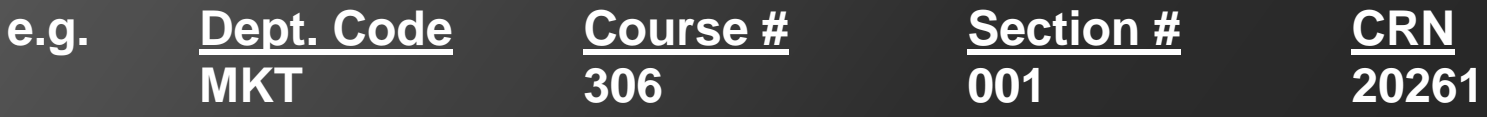

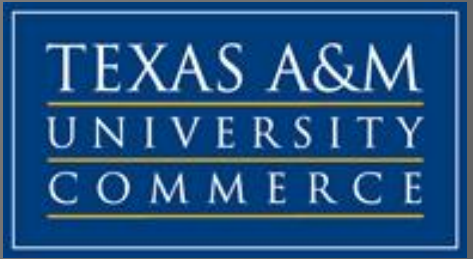

### **How to Look up Classes on MyLEO**

- **1. On the TAMU-Commerce home page click the M[yLEO](https://leo.tamu-commerce.edu/login.aspx) link**  (right side of screen under the picture)
- **2. Put your** *STUDENT ID* **in the first box and your** *PASSWORD* (default is your birth date MMDDYY)
- **3. Click on Student Resources**
- **4. Click Registration Menu**
- **5. Click Search the Schedule of Classes**
- **6. Select the term you want to search and click SUBMIT**
- **7. Search for the courses you want to take**

**From this point you can register from that screen (if you have no hold), add the courses to your worksheet and then register or make a note of the course to make your decision later.**

# Fill out registration form (optional)

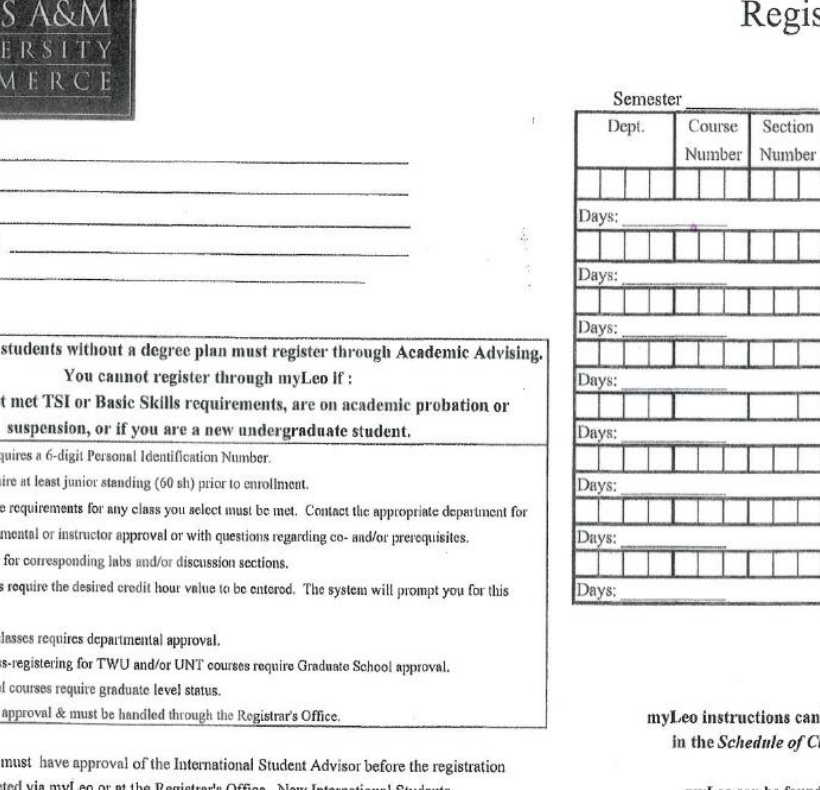

or additional information, please see the Schedule of Classes.

egistration Form

Course

Call Number

Time:

Time:

Time Time: Time: Credit

Hours

Year

Time: Time: Time: ns can be found le of Classes.

myLeo can be found at: http://myLeo.tamu-commerce.edu

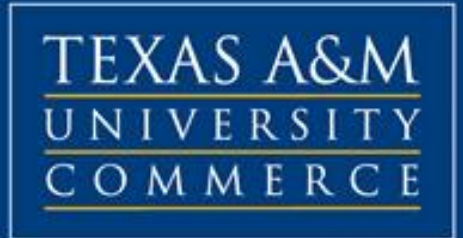

# LOG IN

Username: Student\10052729 ( your CWID) Password: MonDDYYYY (your birthday) EX: Jun012014

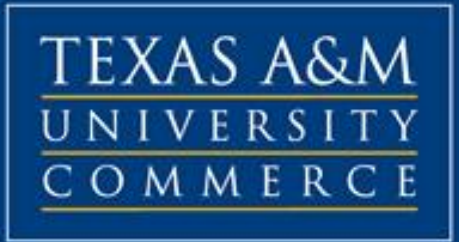

### **How to Register on MyLEO (with no holds)**

- **1. On the TAMU-Commerce home page click the MyLEO link** (right side of screen)
- **2. Put your** *STUDENT ID* **in the first box and your** *PASSWORD*
- **3. Click REGISTRATION MENU**
- **4. Click REGISTER/ADD OR DROP CLASSES**
- **5. Choose your term of registration** (i.e. Fall, Spring)
- **6. Click SUBMIT** for the semester you are registering for
- **7. Enter five-digit course number (CRN)** in empty boxes at bottom**, then click SUBMIT CHANGES OR**
- **8. Once in the Add or Drop Classes screen click CLASS SEARCH** at the bottom
- **9. Search for the course(s) you need; this will list all offerings, to the left will be a box if the course is still open**
- **10. Click inside the box then Click REGISTER and you are now Registered!!!**

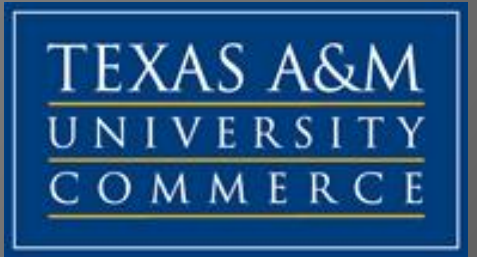

### **Thank you!**

**Everyone in the College of Business wishes you all the best in your academic endeavors.** 

**Please let us know if we may be of further assistance.**